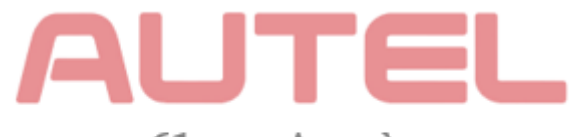

61 rue Ampère 68000 COLMAR 09 79 98 01 68

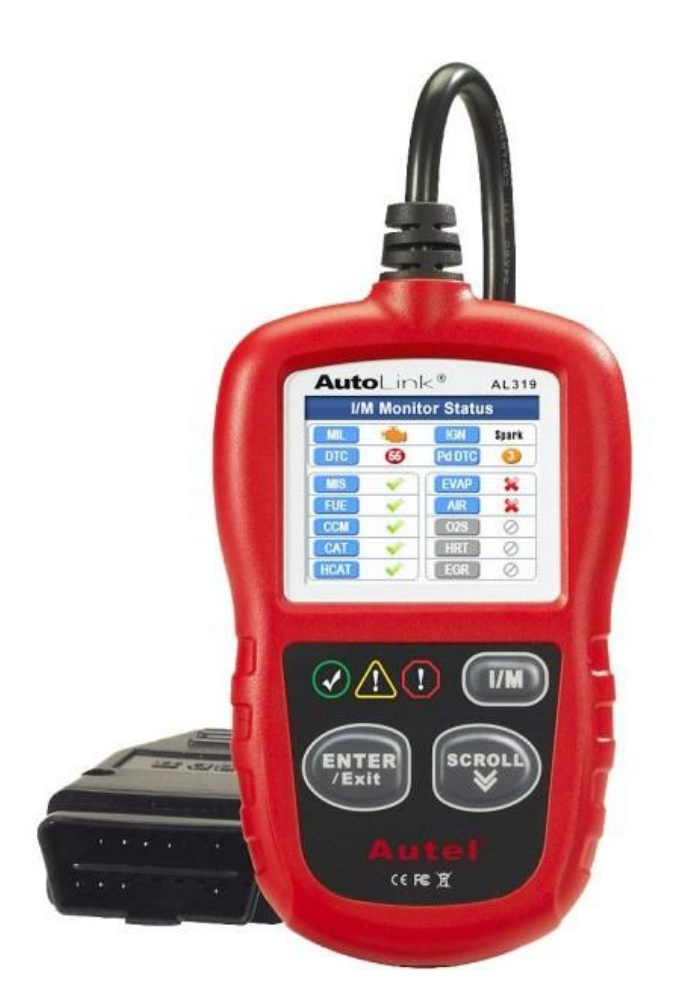

# **Notice AL 329**

# **Table des matières**

- **1. PRÉCAUTIONS DE SÉCURITÉ ET AVERTISSEMENTS**
- **2. INFORMATIONS GÉNÉRALES**
- **2.1 DIAGNOSTIC EMBARQUÉS (OBD) II**
- **2.2 CODES DE DIAGNOSTIC (DTCs)**
- **2.3 EMPLACEMENT DU CONNECTEUR DE LIAISON DE DONNÉES (DLC)**
- **2.4 OBD II MONITEURS DE PRÉPARATION**
- **2.5 OBD II ÉTAT DE PRÉPARATION DU MONITEUR**
- **2.6 OBD II DÉFINITIONS**
- **2.7 OBD II MODES DE FONCTIONNEMENT**
- **3. UTILISANT L'OUTIL DE BALAYAGE**
- **3.1 DESCRIPTION DE L'OUTIL**
- **3.2 SPÉCIFICATIONS**
- **3.3 ACCESSOIRES INCLUS**
- **3.4 CARACTÈRES DE NAVIGATION**
- **3.5 CLAVIER**
- **3.6 PUISSANCE**
- **3.7 CONFIGURATION DU SYSTÈME**
- **3.8 À PROPOS**
- **3.9 COUVERTURE DU VÉHICULE**
- **3.10 DÉPANNAGE DU PRODUIT**
- **4. OBDII DIAGNOSTIQUE**
- **4.1 LECTURE DES CODES**
- **4.2 EFFACEMENT DES CODES**
- **4.3 DONNÉES EN DIRECT**
- **4.4 AFFICHAGE DES DONNÉES DE TRAME FIXE**
- **4.5 ÉTAT DE RÉCUPÉRATION DE LA PRÉPARATION I/M**
- **4.6 AFFICHAGE DES INFORMATIONS DU VÉHICULE**
- **4.7 SORTIR DU TEST OBD II**
- **5. TEST PRÊT**
- **5.1 INFORMATIONS GÉNÉRALES**
- **5.2 APPLICATION DE TEST PRÊT**
- **5.3 INTERPRÉTATION DU LED ET DE LA TONALITÉ**
- **6. GARANTIE ET SERVICE**
- **6.1 GARANTIE LIMITÉE D'UN ANS**
- **6.2 PROCÉDURES DE SERVICE**

# **1. Précautions de sécurité et avertissements**

**Pour éviter des blessures ou des dommages aux véhicules et/ou à l'outil d'analyse, lisez ce manuel d'instructions premièrement et observez les consignes de sécurité suivantes au minimum lorsque vous travaillez sur un véhicule:**

- Effectuez toujours les essais d'automobile dans un environnement sûr.
- Portez des lunettes de sécurité conformes aux normes ANSI.
- Gardez les vêtements, les cheveux, les mains, les outils, l'équipement d'essai, etc. loin de toutes les pièces du moteur en mouvement ou chaudes.
- Faire fonctionner le véhicule dans un espace de travail bien ventilé: Les gaz d'échappement sont toxiques.
- Placez des blocs devant les roues motrices et ne laissez jamais le véhicule sans surveillance pendant les tests.
- Soyez extrêmement prudent lorsque vous travaillez autour de la bobine d'allumage, du chapeau du distributeur, les fils d'allumage et les bougies d'allumage. Ces éléments créent des tensions dangereuses lorsque le moteur est en marche.
- Placez la transmission en position PARK (pour la transmission automatique) ou NEUTRAL (pour la transmission manuelle) et assurez-vous que le frein de stationnement est engagé.
- Gardez un extincteur approprié pour l'essence / les chimiques / les feux électriques à proximité.
- Ne pas brancher ou débrancher un équipement de test alors que le contact est mis ou que le moteur tourne.
- Gardez l'outil d'analyse sec, propre et exempt d'huile/d'eau ou de graisse. Utilisez un détergent doux sur un chiffon propre pour nettoyer l'extérieur de l'outil d'analyse, le cas échéant.

# **2. Informations générales**

# **2.1 Diagnostics embarqués (OBD) II**

La première génération de diagnostic embarqué (appelé OBD I) a été développé par la Commission de Ressources d'Air Californienne (ARB) et mis en œuvre en 1988 afin de surveiller certains des composants de contrôle des émissions des véhicules. Comme la technologie a évolué et le désir d'améliorer le système de diagnostic embarqué a augmenté, une nouvelle génération de système de diagnostic embarqué a été développée. Cette deuxième génération de règlements de diagnostic embarqué est appelée "OBD II".

Le système OBD II est conçu pour surveiller les systèmes de contrôle des émissions et les principaux éléments du moteur par les deux épreuves, continue ou périodique d'éléments spécifiques et les conditions du véhicule. Lorsqu'un problème est détecté, le système OBD II allume une lampe témoin (MIL) sur le tableau de bord du véhicule pour alerter le conducteur généralement par l'expression de "Vérifier Moteur" ou " Bientôt entretien du moteur". Le système permettra également de stocker des informations importantes sur le dysfonctionnement détecté de sorte qu'un technicien peut exactement trouver et corriger le problème. Ci-dessous, suivi trois morceaux de ces informations précieuses:

- **1) Savoir si l'indicateur lumineux de mauvais fonctionnement (MIL) est commandé 'en marche' ou 'en arrêt';**
- **2) Quels sont, si existe, les codes de diagnostic (DTC) qui sont stockés;**
- **3) Le statut du moniteur de préparation.**

### **2.2 Codes de diagnostic (DTCs)**

Les codes de diagnostic OBD II sont des codes qui sont stockés par le système de diagnostic d'ordinateur de bord en réponse à un problème trouvé dans le véhicule. Ces codes identifient une zone de problème particulier et sont destinées à vous fournir un guide de l'endroit où une panne pourrait se produire à l'intérieur d'un véhicule. Les codes de diagnostic OBD II se compose d'un code alphanumérique à cinq caractères. Le premier caractère, une lettre, identifie quel système de commande définit le code. Les quatre autres caractères, tous numéros, fournissent des informations supplémentaires sur l'endroit où le DTC est originaire et les conditions de fonctionnement qui l'a fait réglée. Voici ci-dessous un exemple pour illustrer la structure des caractères:

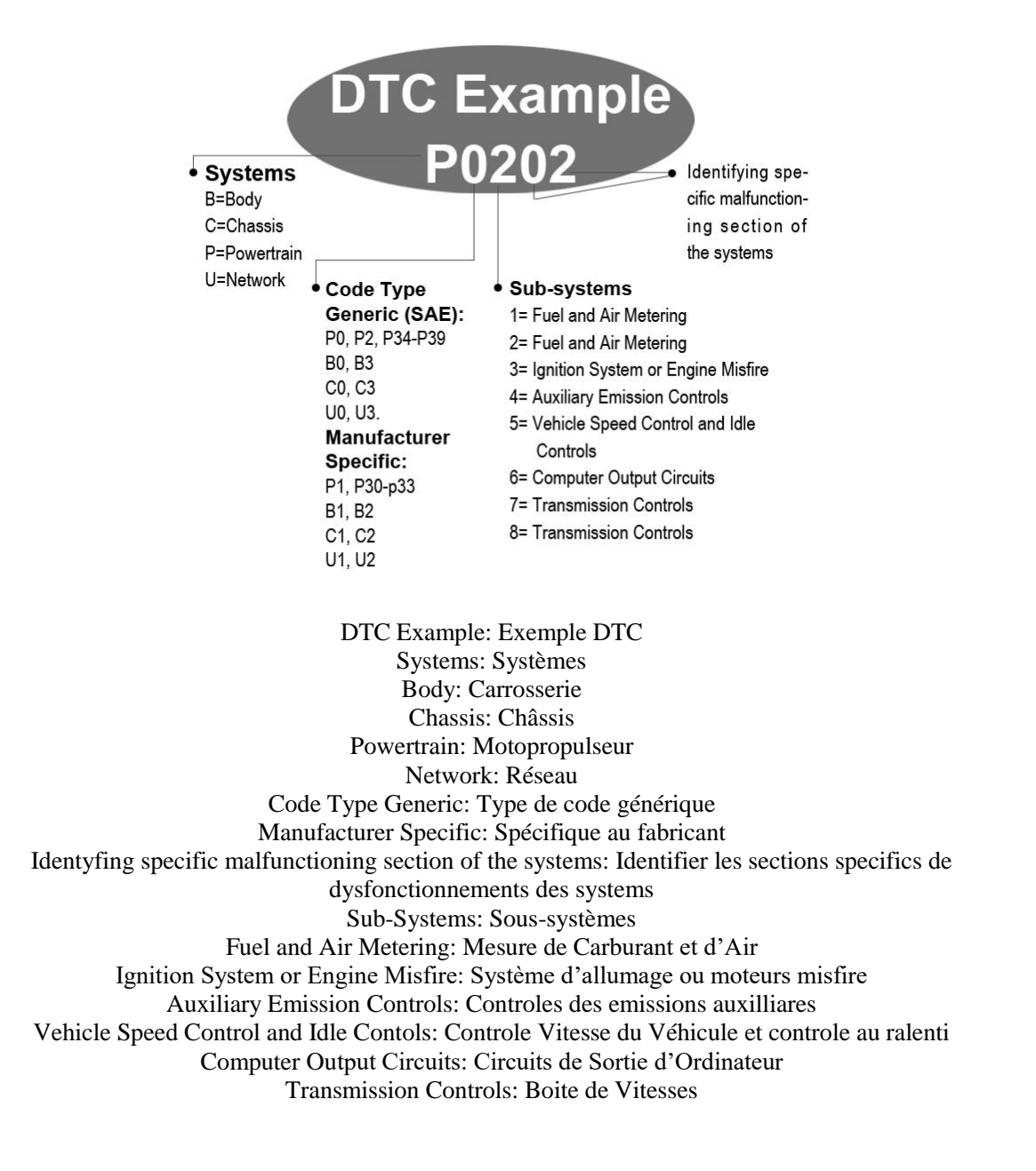

# **2.3 Emplacement du connecteur de liaison de données (DLC)**

Le DLC (connecteur de liaison de données ou connecteur de liaison de diagnostic) est le connecteur standard avec 16 cavités où l'interface de diagnostic des outils d'analyse avec l'ordinateur de bord du véhicule. Le DLC est généralement situé à 12 pouces du centre de la planche de bord (tableau de bord), sous ou autour du côté du conducteur pour la plupart des véhicules. Si le connecteur de liaison de données ne se trouve pas sous tableau de bord, une étiquette doit être là pour raconter l'emplacement. Pour certains véhicules asiatiques et européens, le DLC est situé derrière le cendrier et le cendrier doit être retiré pour accéder le connecteur. Si le DLC ne peut être trouvée, reportez-vous au manuel d'entretien du véhicule pour connaître l'emplacement.

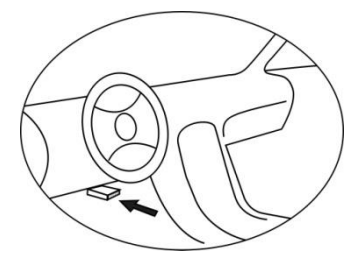

# **2.4 OBD II Moniteurs de préparation**

Une partie importante du système OBD II du véhicule est les moniteurs de préparation, qui sont des indicateurs utilisés pour savoir si tous les composants du système antipollution ont été évalués par le système OBD II. Ils courent des essais périodiques sur les systèmes et les composants spécifiques afin de s'assurer qu'ils effectuent dans les limites permises.

 Actuellement, il y a onze moniteurs de préparation OBD II (ou moniteurs I/M) définis par l'Agence de Protection Environnemental (EPA) en U.S. Pas tous les moniteurs ne sont pris en charge par tous les véhicules et le nombre exact des moniteurs dans un véhicule dépend de la stratégie de contrôle des émissions du constructeur d'automobile. **Moniteurs continus** -- Certains des composants ou systèmes véhicules sont continuellement testés par le système OBD II du véhicule, tandis que d'autres sont testées que dans des conditions spécifiques d'exploitation des véhicules. Les composants surveillés en permanence énumérés ci-dessous sont toujours prêts:

- **1**)**Raté**
- **2**)**Système de carburant**

#### **3**)**Composants compréhensives (CCM)**

Une fois que le véhicule est en marche, le système OBD II vérifie en permanence les composants cidessus, surveille les principaux capteurs du moteur, surveille les ratés d'allumage du moteur et surveille les exigences de carburant.

**Moniteurs non continus** -- Contrairement aux moniteurs continus, de nombreuses émissions et composants du système du moteur exigent que le véhicule soit utilisé dans des conditions spécifiques avant que le moniteur est prêt. Ces moniteurs sont appelés moniteurs non-continus. Pour les différents moteurs après le type d'allumage, les moniteurs disponibles sont différents aussi.

Les moniteurs suivants doivent être utilisés seulement pour les moteurs à allumage commandé :

- **1) Système EGR**
- **2) Capteurs O2**
- **3) Catalyseur**
- **4) Système d'évaporation**
- **5) Chauffage de capteur O2**
- **6) L'air secondaire**
- **7) Catalyseur chauffé**

Les moniteurs suivants doivent être utilisés seulement pour les moteurs à allumage par compression:

- **1) Système EGR**
- **2) Catalyseur NMHC**
- **3) Post-traitement NOx**
- **4) Système de pression de suralimentation**
- **5) Capteur de gaz d'échappement**
- **6) Filtre PM**

# **2.5 OBD II État de préparation du moniteur**

Les systèmes OBD II doivent indiquer si le système du

moniteur de PCM du véhicule a terminé ou non d'analyser chaque composant. Les composants qui ont été testés seront signalés comme "Prêt" ou " Complet", ce qui signifie qu'ils ont été testés par le système OBD II. Le but de l'enregistrement de l'état de préparation est de permettre aux inspecteurs de déterminer si le système OBD II du véhicule a testé tous les composants et/ou les systèmes.

Le module de contrôle du groupe motopropulseur (PCM) établit un moniteur à "Prêt" ou "Complet" après qu'un cycle d'entraînement approprié a été effectué. Le cycle d'entraînement qui active un moniteur et définit les codes de préparation à "Prêt" varie pour chaque moniteur individuel. Une fois que l'écran est défini comme "Prêt" ou "Complet", il restera dans cet état. Un certain nombre de facteurs, y compris l'effacement des codes d'anomalie (DTC) avec un outil d'analyse ou une batterie débranchée, peut entraîner des Moniteurs de préparation étant réglés sur "Pas Prêt". Depuis les trois moniteurs en continu évaluent sans cesse, ils seront présentés comme " Prêt" tout le temps. Si le test d'un moniteur non continu soutenu particulier n'a pas été achevé, l'état du moniteur sera décrit comme "Non Complet" ou "Pas Prêt".

Pour que le système du moniteur OBD devienne prêt, le véhicule doit être conduit sous une variété de conditions d'exploitation normales. Ces conditions d'utilisation peuvent inclure une combinaison de la conduite sur autoroute et stop and go, type de conduite en ville, et au moins une nuit d'arrêt. Pour des informations spécifiques sur l'obtention du système du moniteur OBD de votre véhicule prêt, s'il vous plaît consulter le manuel du propriétaire de votre véhicule.

# **2.6 OBD II Définitions**

**Module de contrôle du groupe motopropulseur (PCM)** -- Terminologie OBD II de l'ordinateur embarqué qui contrôle moteur et la transmission.

**Témoin d'anomalie (MIL)** -- Le témoin d'anomalie (Bientôt entretien du moteur, Vérifiez le moteur) est un terme utilisé pour désigner la lumière sur le tableau de bord. Il est pour alerter le conducteur et/ou le technicien de réparation qu'il y a un problème avec l'un ou plusieurs des systèmes du véhicule et peut provoquer des émissions de dépasser les normes fédérales. Si le MIL s'allume avec une lumière fixe, il indique qu'un problème a été détecté et que le véhicule doit être réparé dès que possible. Sous certaines conditions, la lumière du tableau de bord clin ou clignote. Cela indique un problème grave et clignotant vise à décourager la conduite du véhicule. Le système de diagnostic embarqué du véhicule ne peut pas arrêter le MIL jusqu'à ce que les réparations nécessaires soient terminées ou la condition n'existe plus.

**DTC** -- Codes de diagnostic (DTC) qui identifie quelle partie du système de contrôle d'émission n'a pas fonctionné correctement.

**Les critères permettant** -- Aussi appelé Conditions favorables. Ce sont les événements ou conditions spécifiques aux véhicules qui doivent se produire dans le moteur avant les différents moniteurs seront mis ou exécuter. Certains moniteurs exigent le véhicule de suivre une routine "cycle de conduite" prescrite comme faisant partie des critères permettant. Cycles de conduite varient selon les véhicules et pour chaque moniteur dans un véhicule particulier.

**Cycle de conduite OBD II** -- Un mode spécifique de fonctionnement du véhicule qui offre des conditions nécessaires pour mettre tous les moniteurs de préparation applicables au véhicule à l'état "Prêt". Le but de terminer un cycle de conduite OBD II est de forcer le véhicule de rouler ses diagnostics embarqués. Une certaine forme d'un cycle d'entraînement doit être effectué après les DTCs ont été effacés de la mémoire du PCM ou après que la batterie a été déconnectée. Exécution à travers le cycle complet de conduite d'un véhicule "réglera" les moniteurs de préparation de sorte que les défauts futurs peuvent être détectés. Cycles de conduite varient en fonction du véhicule et du moniteur qui doit être remis à zéro. Pour le cycle de conduite spécifique à un véhicule, consultez le manuel du propriétaire du véhicule.

**Données De Trame Fixe** -- Lorsqu'un défaut d'émissions lié se produit, le système OBD II ne met pas seulement un code, mais enregistre également un cliché des paramètres de fonctionnement du véhicule pour aider à identifier le problème. Cet ensemble de valeurs est considéré comme Données de trame fixe et peut inclure des paramètres de moteur importants comme RPM du moteur, vitesse du véhicule, débit d'air, la charge du moteur, pression de carburant, la valeur de correction du carburant, la température du liquide de refroidissement du moteur, avance à l'allumage ou l'état en boucle fermée.

# **2.7 OBD II Modes de fonctionnement**

Voici une introduction basique au protocole de communication OBD II.

**Mode octet**: Le premier octet dans le flux est le mode nombre. Il ya 9 modes pour les demandes de diagnostic, donc ce premier octet est de 1 à 9. Le premier octet des octets de données de réponse est le même numéro plus 64. Par exemple, un mode 1 demande aurait le premier octet de données = 1, et la réponse aurait le premier octet de données = 65. Voici une brève description des modes:

**Mode \$01** – **Identifie les informations du Groupe motopropulseur et affiche les données actuelles disponibles pour l'outil d'analyse**. Ces données comprennent: fixer DTC, le statut de tests à bord, et les données du véhicule tels que RPM du moteur, les températures, avance à l'allumage, la vitesse, le débit d'air et l'état de boucle fermée pour le système de carburant.

**Mode \$02** – **Affiche les données de trame fixe**. Mêmes données que dans le mode 1, mais il a été capturé et stocké lorsqu'une défaillance s'est produite et un DTC a été fixé. Certains des PID pour le mode un ne sont pas mis en œuvre dans ce mode.

**Mode \$03** – **Affiche le type du groupe propulseur ou les émissions relatifs aux DTCs stockés par un code à 5 caractères identifiant les défauts.** Il peut y avoir plus d'un message de réponse s'il y a plus de codes de panne qu'ils tiennent dans les octets de données du message de réponse, ou s'il y a plus d'un ordinateur ECU de réponse.

**Mode \$04** – **Utilisée pour effacer DTCs et les données de trame fixe.** Cette opération efface tous les codes de diagnostic qui peuvent être réglés, y compris les données de trame fixe et les moniteurs de préparation.

**Mode \$05** – **Résultats des tests du capteur d'oxygène.** Ce mode affiche l'écran du capteur d'oxygène et les résultats des tests recueillis sur le capteur d'oxygène.

Il ya dix numéros disponibles pour des diagnostics:

- 1. \$01 Riche-à-Pauvre O2 tension de seuil du capteur
- 2. \$02 Pauvre-à-Riche O2 tension de seuil du capteur
- 3. \$03 Faible seuil de tension de capteur pour la commutation de la mesure du temps
- 4. \$04 Haut seuil de tension de capteur pour la commutation de la mesure du temps
- 5. \$05 Riche-à-Pauvre commutation de temps en ms
- 6. \$06 Pauvre-à-Riche commutation de temps en ms
- 7. \$07 Tension minimale pour le test
- 8. \$08 Tension maximale pour le test.
- 9. \$09 Temps entre les transitions de tension en ms

**Mode \$06** – **Les résultats des tests des systèmes contrôlés de manière non continue.** Il existe en général une valeur minimale, une valeur maximale, et une valeur courante pour chaque moniteur non continue. Cette donnée est facultative et elle est définie par un fabricant de véhicule donné si elle est utilisée.

**Mode \$07** – **Demande de DTCs (en cours) de systèmes surveillés en permanence après un cycle de conduite unique a été effectuée afin de déterminer si la réparation a fixé un problème.** Celle ci utilisé par des techniciens de maintenance pour vérifier que la réparation a été effectuée correctement et après avoir effacé les codes de diagnostic.

**Mode \$08** – **Ce mode de contrôle spécial demande le contrôle du système embarqué, test, ou un composant bidirectionnel (le cas échéant).** Ce mode est spécifique au fabricant.

**Mode \$09** – **Rapport des informations sur le véhicule.** Ces informations incluent le numéro VIN du véhicule et les données d'étalonnage stockées dans ECUs du véhicule.

**Mode \$0A** – **Demande des codes d'anomalie relatifs aux émissions ayant un statut permanent.** Ce mode est nécessaire pour toutes les DTCs relatifs aux émissions. La présence des DTCs permanents lors d'une inspection sans l'éclairage de MIL est une indication qu'une réparation adéquate n'a pas été vérifiée par le système de surveillance embarqué.

# **3. Utilisant l'outil de balayage**

# **3.1 Description de l'outil**

- **CONNECTEUR OBD II** Connecte l'outil d'analyse sur le connecteur de liaison de données du véhicule (DLC).
- **ÉCRAN LCD**  Indique les résultats des tests.
- **LED VERT** Indique que les systèmes du moteur fonctionnent normalement (le nombre de moniteurs sur le véhicule qui sont actives et font leur vérification de diagnostic est dans la limite autorisée, et il n'y a aucun DTC).
- **LED JAUNE** Indique qu'il y a un problème possible. Un DTC "en cours" est présent et/ou certains des moniteurs d'émissions du véhicule n'ont pas fait leur vérification de diagnostic.
- **LED ROUGE** Indique qu'il y a un problème dans l'un ou plusieurs des systèmes du véhicule. Le LED rouge est également utilisée pour montrer que les DTCs sont présents. DTCs sont affichés sur l'écran de l'outil de diagnostic. Dans ce cas, le témoin MIL sur le tableau de bord du véhicule s'allume et reste allumé.
- **UM Un-Clique I/M Touche de préparation** Contrôles rapides des émissions d'état et la vérification du cycle de conduite.
- **ENTRE/TOUCHE ESC**  Confirme une sélection (ou action) d'un menu ou revient à l'écran précédent.
- **TOUCHE HAUT/BAS** Fait défiler les rubriques du menu.
- **CONNECTEUR USB**  Connecte l'outil d'analyse à l'ordinateur pour la mise à jour.

# **3.2 Spécifications**

- 1) Affichage: Écran couleur TFT (320 x 240 dpi)
- 2) Température de fonctionnement: 0 to 60°C (32 to 140 F°)
- 3) Température de stockage: -20 to 70°C (-4 to 158 F°)
- 4) Puissance externe: 8.0 to 18.0 V la puissance fournie par la batterie du véhicule
- 5) Dimensions:

```
 Longueur Largeur Hauteur
```
117 mm (4.61") 72 mm (2.83") 18 mm (0.71")

6) Poids: 0.18kg (0.39lb), GW: 0.21kg (0.46lb)

# **3.3 Accessoires inclus**

- 1) **Manuel de l'utilisateur** -- Instructions sur les opérations de l'outil.
- 2) **CD** -- Comprend le manuel de l'utilisateur, logicielle de mise à jour MaxiLink etc.
- 3) **Câble USB** -- Permet la mise à jour facile via un PC et une connexion internet.

# **3.4 Caractères de navigation**

Caractères utilisés pour aider à naviguer l'outil d'analyse sont:

- 1) **"#"** -- Identifie le numéro de module de commande à partir de laquelle les données sont récupérées.
- 2) **"Pd"** -- Identifie un DTC en attente lors de l'affichage des DTCs.

# **3.5 Clavier**

Pas de solvants tels que l'alcool sont autorisés à nettoyer le clavier ou l'écran. Utilisez un détergent doux et un chiffon de coton doux. Ne pas faire tremper le clavier que le clavier n'est pas imperméable.

### **3.6 Puissance**

L'outil d'analyse est alimenté via le connecteur de liaison de données du véhicule (DLC). Il suffit de suivre les étapes ci-dessous pour activer l'outil d'analyse:

- 1) Localisez le DLC sur le véhicule.
- *Un couvercle de plastique DLC peut être trouvée pour certains véhicules et vous avez besoin de l'enlever avant de brancher le câble OBD2.*
- 2) Branchez le câble OBD II au DLC du véhicule.

# **3.7 Configuration du système**

L'outil d'analyse vous permet de faire les ajustements et réglages suivants:

- 1) **Langue:** Sélectionne la langue souhaitée.
- 2) **Configurer les moniteurs**: Définit les moniteurs que vous souhaitez tester.
- 3) **Unité de mesure:** Définit l'unité de mesure anglaise ou métrique.
- 4) **Touche de fixation du signal sonore:** Tourne le signal sonore en marche/en arrêt.
- 5) **État de fixation du signal sonore:** Tourne en marche/en arrêt le signal sonore de l'état de préparation I/M.
- 6) **Outil d'autoévaluation:** Vérifie si l'écran LCD, lampes LED et le clavier fonctionnent normalement.
- 7) **Mode de mise à jour:** Permet d'accéder au mode de mise à jour.
- *Réglages de l'appareil restera jusqu'à ce que la modification des paramètres existants est faite.*

#### **Pour entrer dans le menu de configuration**

Lorsque l'outil d'analyse est sous tension, il affiche un **écran principal**. (Figure 3.1)

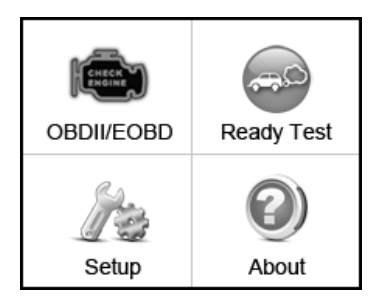

Figure 3.1

Depuis **l'Écran principal**: Appuyez sur le bouton **HAUT/BAS** pour sélectionner la **Configuration** et appuyez sur le bouton **OK**. Suivez les instructions pour procéder à des ajustements et des réglages comme décrit dans les options de configuration ci-dessus. (Figure 3.2)

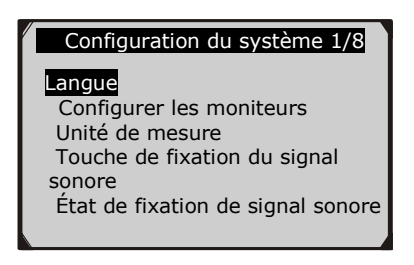

Figure 3.2

#### **Configuration de la langue**

- *L'anglais est la langue par défaut.*
- 1) Dans l'écran de configuration du système, utilisez le bouton **HAUT/BAS** pour sélectionner **Langue**, puis appuyez sur le bouton **OK**.
- 2) Utilisez le bouton **HAUT/BAS** pour sélectionner la langue souhaitée et appuyez sur le bouton **OK** pour enregistrer votre sélection et revenir à l'écran précédent. Nous offrons trois options de langue actuellement.

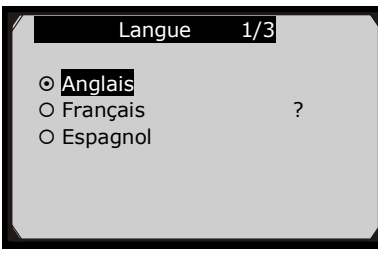

Figure 3.3

#### **Configurer les moniteurs**

Dans l'écran de **Configuration du Système**, utilisez le bouton **HAUT/BAS** pour sélectionner **Configurer les Moniteurs** et appuyez sur le bouton **OK**.

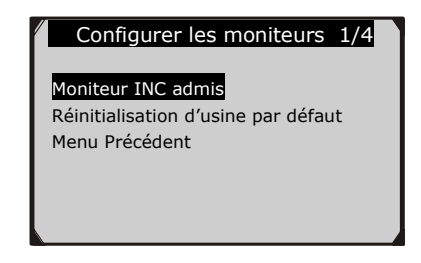

Figure 3.4

Dans ce menu, vous pouvez configurer le nombre de moniteurs moniteurs pour passer le diagnostic, et de restaurer les paramètres par défaut.

#### **1) Moniteurs INC admis**

De l'écran **Configurer les moniteurs**, utilisez le bouton de navigation **HAUT/BAS** pour sélectionner **Moniteurs INC admis** et appuyez sur le bouton **OK**.

Tests d'émissions varient en fonction de la zone géographique ou régionale dans lequel le véhicule est immatriculé. Donc, l'outil d'analyse offre un moyen plus flexible pour répondre aux normes différentes, ce qui permet à l'utilisateur de sélectionner 0, 1, 2, 3 moniteurs 'non complète' dans le test.

#### **2) Réinitialisation d'usine par défaut**

De l'écran **Configurer les moniteurs**, utilisez le bouton de navigation **HAUT/BAS** pour sélectionner **Réinitialisation d'usine par défaut** et appuyez sur le bouton **OK.**

On restaurera les paramètres de configuration par défaut dans le menu **Configurer les moniteurs** et supprimera tous les paramètres personnalisés. Dans ce cas, **le Moniteurs INC admis** sera mis à 1.

L'outil affichera un message d'information pour demander votre confirmation. Sélectionnez **Oui** pour continuer et **Non** pour quitter sans de changement.

#### **Unité de mesure**

- *Métrique est l'unité de mesure par défaut.*
	- 1) Depuis l'écran **Configuration du système**, utilisez le bouton de navigation **HAUT/BAS** pour sélectionner **Unité de mesure** et appuyez sur le bouton **ENTRE/Exit**.
	- 2) Depuis l'écran **Unité de mesure**, utilisez le bouton de navigation **HAUT/BAS** pour sélectionner l'unité de mesure désirée. (Figure 3.5)

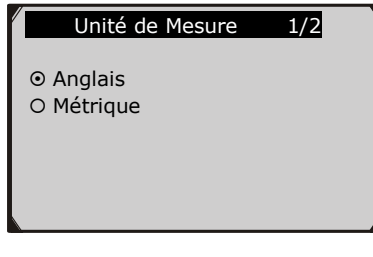

Figure 3.5

**3)** Appuyez sur le bouton **OK** pour enregistrer votre sélection et revenir au menu précédent.

#### **Touche de fixation du signal sonore**

Cette fonction vous permet d'activer/désactiver le haut-parleur intégré pour appuyant sur la touche.

- *La configuration par défaut est Signal sonore en marche.*
- 1) Depuis l'écran **Configuration du système**, utilisez le bouton de navigation **HAUT/BAS** pour sélectionner T**ouche de fixation du signal sonore** et appuyez sur le bouton **OK**.
- 2) De menu T**ouche de fixation du signal sonore**, utilisez le bouton de navigation **HAUT/BAS** pour sélectionner **Signal sonore ACTIVER** ou **Signal sonore DÉSACTIVER** pour allumer/éteindre le signal sonore.

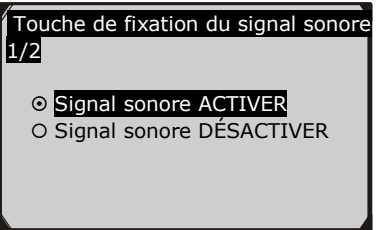

Figure 3.6

3) Appuyez sur le bouton **OK** pour enregistrer votre sélection et revenir au menu précédent.

#### **Statut de Fixation du signal sonore**

#### *La configuration par défaut est Signal sonore Activer.*

Cette fonction vous permet d'activer/désactiver le haut-parleur intégré pour les LEDs dans les tests de diagnostic. Les tonalités différentes correspondent à la lampe LED différent. Cette fonction est inestimable lors du travaille dans les zones lumineuses où l'éclairage LED seule ne suffit pas.

- 1) Depuis l'écran **Configuration du système**, utilisez le bouton de navigation **HAUT/BAS** pour sélectionner **Statut de fixation du signal sonore** et appuyez sur le bouton **OK**.
- 2) Depuis le menu **Statut de fixation du signal sonore**, utilisez le bouton de navigation **HAUT/BAS** pour sélectionner **Signal sonore ACTIVER** ou **Signal sonore DÉSACTIVER** pour allumer/éteindre le signal sonore.

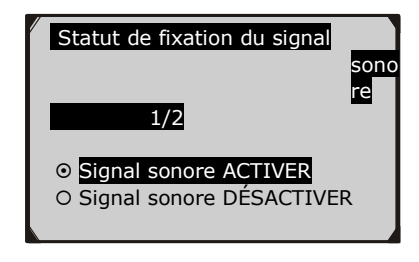

Figure 3.7

3) Appuyez sur le bouton **OK** pour enregistrer votre sélection et revenir au menu précédent.

#### **Outil d'autoévaluation**

La fonction de l'outil d'autoévaluation contrôle si l'affichage, les lampes à LED et le clavier fonctionnent correctement.

#### **A. Test d'affichage**

La fonction de **test d'affichage** vérifie si l'écran LCD fonctionne normalement.

- 1) Depuis l'écran **Configuration du système**, utilisez le bouton de navigation **HAUT/BAS** pour sélectionner **Outil d'autoévaluation** et appuyez sur le bouton **OK**.
- 2) Sélectionnez **Test d'affichage** du menu **Outil d'autoévaluation** et appuyez sur le bouton **OK** pour démarrer le test.

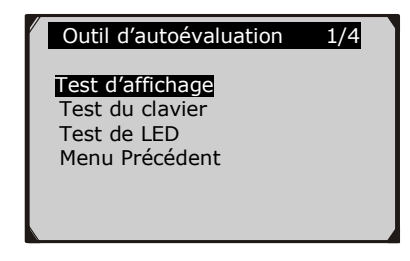

Figure 3.8

- 3) Détecter les points manquants dans le rouge, vert, bleu, noir et blanc écran LCD.
- 4) Lorsque vous avez terminé, appuyez sur la touche **ESC** pour sortir.
- **B. Test du clavier**

La fonction **Test du clavier** vérifie si les touches fonctionnent correctement.

- 1) Utilisez le bouton de navigation **HAUT/BAS** pour sélectionner **Test du clavier** du menu **Outil d'autoévaluation**, puis appuyez sur le bouton **OK**.
- 2) Appuyez sur n'importe quelle touche pour démarrer le test. Lorsque vous appuyez sur une touche, le nom de la clé doit être observé sur l'écran. Si le nom de la clé ne s'observe pas, la touche ne fonctionne pas correctement.

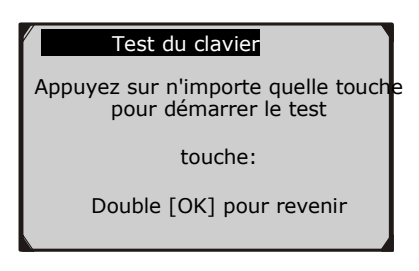

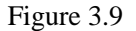

3) Appuyer double sur **OK** pour revenir au menu précédent.

#### **C. Test de LED**

La fonction du **test de LED** vérifie si les voyants d'indicateur LED de préparation I/M fonctionnent correctement.

- 1) Utilisez le bouton de navigation **HAUT/BAS** pour sélectionner **Test LED** du menu **Outil d'autoévaluation** puis appuyez sur le bouton **OK**.
- 2) Dans le menu **d'autoévaluation LED**, utilisez le bouton de navigation **HAUT/BAS** pour sélectionner une ou plusieurs lampes à LED pour vérifier. Le LED doit activer ou désactiver selon les commandes sélectionnées.

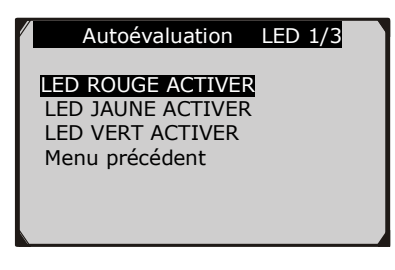

Figure 3.10

3) Lorsque vous avez terminé, appuyez sur la touche **ESC** pour sortir.

#### **Mode de mise à jour**

Cette fonction vous permet de mettre à jour le logiciel de l'outil d'analyse et la bibliothèque DTC via un ordinateur.

- *Pour mettre à jour votre outil d'analyse, vous avez besoin des éléments suivants.* AutoLink $^{\circ}$ AL329 Un PC ou un ordinateur portable avec des ports USB Un câble USB
- 1) Télécharger les programmes sur **www.auteltech.com/autelcms/UpdatesDownloads/430.jhtml**
- 2) Sélectionnez et installez AL329 [update pack](http://www.auteltech.com/autelcms/u/cms/www/201312/2404061882ge.rar) dans votre ordinateur.
- 3) Branchez l'outil d'analyse à votre ordinateur par le câble USB fourni.
- 4) Depuis l'écran **Configuration du système** dans l'outil d'analyse, utilisez le bouton de navigation **HAUT/BAS** pour sélectionner **Mode de mise à jour**, et appuyez sur le bouton **OK**.
- 5) Sélectionnez les programmes à mettre à jour sur votre ordinateur. Il existe deux types de programmes: système d'exploitation et la bibliothèque DTC. (Figure 3.11)
- 6) Cliquez sur **Mise à jour** dans la fenêtre Trousse d'outils MaxiLink pour commencer la mise à jour

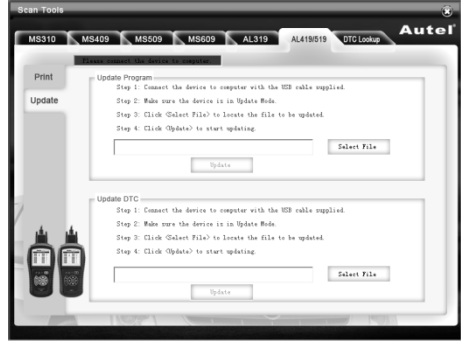

Figure 3.11

- 7) Pendant la procédure de mise à jour, l'outil d'analyse affiche un message **"Mise à jour du programme. S'il vous plaît patienter ... ".**
- 8) Lorsque la mise à jour est terminée, l'outil d'analyse affiche un message **"Mise à jour du programme a été fait!"**
- 9) Redémarrez l'outil d'analyse pour terminer tout la mise à jour.

*NOTE: Lorsque vous avez fait un mauvais choix et l'outil d'analyse est incapable de travailler correctement, vous devrez peut-être mettre à jour les programmes. Pour maintenir le bouton ENTRE/Exit et la puissance sur l'outil d'analyse, vous entrerez dans le mode de mise à jour forcée. Suivez ensuite la procédure de mise à jour pour actualiser le programme.*

# **3.8 À propos**

La fonction **À propos** permet de visualiser des informations importantes telles que le numéro de série et le numéro de version du logiciel du scanner.

- 1) Depuis **l'Ecran principal**, utilisez le bouton de navigation **HAUT/BAS** pour sélectionner **À propos** et appuyez sur le bouton **OK**, attentez que l'écran **À propos** apparaît. (Figure 3.1)
- 2) Afficher les informations de l'outil à l'écran.

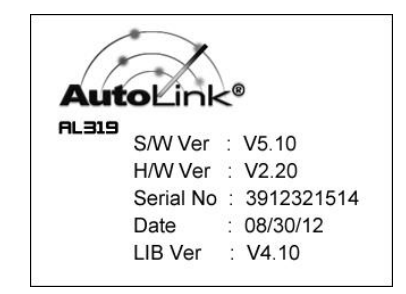

Figure 3.13

# **3.9 Couverture du véhicule**

Le Scanneur AutoLink® AL329 OBDII/EOBD est spécialement conçu pour fonctionner avec tous les véhicules conformes OBD II, y compris ceux équipés du protocole de la prochaine génération - Control Area Network (CAN) (Réseau de contrôle des zones). Il est requis par EPA que tous les véhicules produits après 1996 (voitures et camions légers) vendus aux États-Unis doit être conforme OBD II et ceci inclut tous les véhicules locaux, asiatiques et européens.

Un petit nombre des véhicules avec d'essence modèles d'année 1994 et 1995 sont conforme OBD II. Pour vérifier si un véhicule produit en 1994 ou 1995 est conforme OBD II, vérifiez l'Etiquette des informations de contrôle des émissions des véhicules (VECI) qui se trouve sous le capot ou près du radiateur de la plupart des véhicules. Si le véhicule est conforme OBD II, l'étiquette indiquera "Certifié OBD II". En plus, les réglementations gouvernementales exigent que tous les véhicules conformes OBD II doivent avoir un Connecteur "commun" de seize-goupille de liaison de données (DLC).

Pour que votre véhicule soit conforme OBD II il doit avoir un DLC à 16 broches (connecteur de liaison de données) sous le tableau de bord et l'Etiquette des informations de contrôle des émissions des véhicules doit indiquer que le véhicule est conforme OBD II.

# **3.10 Dépannage du produit**

Cette partie décrit les problèmes que vous pouvez rencontrer en utilisant l'outil d'analyse.

#### **Erreur de liaison du véhicule**

Une erreur de communication se produit si l'outil d'analyse ne parvient pas à communiquer avec ECU du véhicule (Unité de commande du moteur). Vous devez faire ce qui suit pour vérifier:

- $\checkmark$  Vérifiez que le contact est mis.
- Vérifiez si le connecteur de l'outil d'analyse OBD II est bien branché sur DLC du véhicule.
- $\checkmark$  Assurez-vous que le véhicule est conforme OBD2.
- $\checkmark$  Coupez le contact et attendez environ 10 secondes. Mettez le contact en marche et continuer les tests.
- $\checkmark$  Vérifiez que le module de commande n'est pas défectueux.

# **Erreur de fonctionnement**

Si l'outil d'analyse se bloque, une exception se produit ou ECU du véhicule (Unité de contrôle du moteur) est trop lent pour répondre aux demandes. Vous devez faire ce qui suit pour réinitialiser l'outil:

- $\checkmark$  Réinitialiser l'outil d'analyse.
- $\checkmark$  Coupez le contact et attendez environ 10 secondes. Mettez le contact en marche et continuer les tests.

#### **Outil d'analyse ne démarre pas**

Si l'outil d'analyse ne s'allume pas ou fonctionne mal de toute autre manière, vous devez procéder comme suit pour vérifier:

- $\checkmark$  Vérifiez si le connecteur de l'outil d'analyse OBD II est bien branché sur DLC du véhicule;
- $\checkmark$  Vérifiez si les broches du DLC sont tordues ou cassées. Nettoyez les broches du DLC si nécessaire.
- $\checkmark$  Vérifier la batterie du véhicule pour s'assurer qu'il est toujours bon d'au moins 8.0 volts.

#### **Les lampes LED ne fonctionne pas**

Si vous activez l'outil d'analyse et effectuez le test de préparation I/M, mais les lampes LED ne fonctionnent pas, il peut y avoir plusieurs causes possibles, y compris une mauvaise connexion et l'allumage éteint. Dans ce cas, procédez comme suit pour vérifier l'outil d'analyse.

- Assurez-vous que le câble OBD II est connecté au DLC en toute sécurité.
- Vérifiez que la clé de contact est en position KOER.
- Exécutez le **Test LED** dans le menu de **Configuration du système**. (**voir 3.7 Configuration du système**). Si l'outil d'analyse ne passe pas ce test, il y a un problème avec la lampe LED. S'il vous plaît contacter Support Technique Autel ou votre agent de vente locale.

# **4. OBDII Diagnostique**

**Lorsque plus d'un module de commande du véhicule est détectée par l'outil d'analyse, vous serez invité à sélectionner le module où les données peuvent être récupérées. Le plus souvent d'être sélectionné sont le Module de contrôle du groupe motopropulseur [PCM] et le Module de commande de transmission [TCM].**

#### *ATTENTION: Ne pas brancher ou débrancher un équipement de test avec le contact on ou le moteur en marche.*

- 1) Coupez le contact.
- 2) Localisez le connecteur de liaison de données de 16 broches du véhicule (DLC).
- 3) Branchez le connecteur du câble d'outil d'analyse dans DLC du véhicule.
- 4) Mettez le contact. Le moteur peut être éteint ou en cours d'exécution.
- 5) Mettre l'outil d'analyse. Utilisez le bouton de navigation **HAUT/BAS** pour sélectionner **OBDII/EOBD** de **l'Ecran principal (**Figure 3.1**)**.
- 6) Appuyez sur le bouton **OK** pour attendre que le Menu apparaisse. Une séquence de messages affichant les protocoles OBDII sera observée sur l'écran jusqu'à ce que le protocole du véhicule soit détecté.
	- *Si l'outil d'analyse ne parvient pas à communiquer avec ECU (unité de contrôle du moteur) du véhicule plus de trois fois, un message "ERREUR DE LIAISON!" apparaît sur l'affichage.*
	- $\checkmark$  Vérifiez que le contact est mis;
	- Vérifiez si le connecteur de l'outil d'analyse OBD II est bien branché sur DLC du véhicule;
	- $\checkmark$  Assurez-vous que le véhicule est conforme OBD2;
	- $\checkmark$  Coupez le contact et attendez environ 10 secondes. Mettez le contact en marche et répéter la procédure de l'étape 5.
	- *Si le message " ERREUR DE LIAISON " ne disparaît pas, alors il pourrait y avoir des problèmes pour l'outil d'analyse de communiquer avec le véhicule. Contactez votre distributeur local ou le département de service du fabricant pour l'assistance.*
- 7) Visualiser un résumé de l'état du système (état MIL, compte DTC, le statut du moniteur) sur l'écran. (Figure 4.1) Attendez quelques secondes ou appuyez sur n'importe quelle touche pour **Menu Diagnostic** Figure (4.3) à venir.

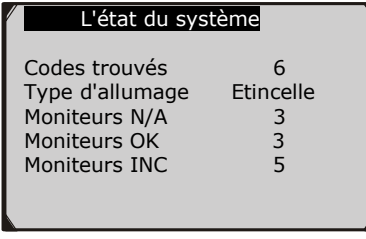

Figure 4.1

 Si plus d'un module est détectée, vous serez invité à sélectionner un module avant de tester. (Figure 4.2)

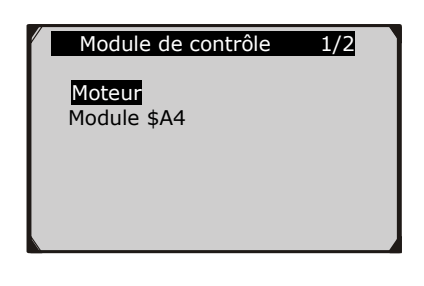

Figure 5.3

 Utilisez le bouton de navigation **HAUT/BAS** pour sélectionner un module et appuyez sur le bouton **OK**.

### **4.1 Lecture des codes**

- *Lecture des codes peuvent être effectuées avec la clé sur moteur en arrêt (KOEO) ou avec la clé sur moteur en marche (KOER).*
- *Les codes mémorisés sont également connus comme "codes dures", qui sont des codes de défauts, ou codes de la panne qui ont été stockées dans la mémoire de l'ordinateur du véhicule parce que les défauts ont réapparu depuis plus d'un montant spécifié de cycles de clé. Ces codes vont provoquer le module de commande pour éclairer le témoin d'anomalie (MIL) en cas de défaut lié aux émissions.*
- *Les codes en attente sont également appelés "codes échéance" ou "codes de contrôle continu". Ils indiquent des problèmes que le module de contrôle a détectés pendant le cycle de conduite actuelle ou dernier mais ne sont pas encore considérés comme graves. Les codes en attente ne vont pas allumer la lampe de l'indicateur de dysfonctionnement (MIL). Si l'erreur ne se produit pas dans un certain nombre de cycles d'échauffement, le code s'efface de la mémoire.*
- *Les codes permanents sont DTCs qui sont "confirmés" et sont conservées dans la mémoire nonvolatile de l'ordinateur jusqu'à ce que le moniteur approprié pour chaque DTC a déterminé que le dysfonctionnement n'est plus présente et ne commande pas le MIL en marche. DTC permanent doit être stocké dans une mémoire non-volatile et ne peut pas être effacée par tous les services de diagnostic ou en déconnectant l'alimentation d'ECU.*
- 1) Utilisez le bouton de navigation **HAUT/BAS** pour sélectionner **Lire les codes** du **Menu diagnostic** et appuyez sur le bouton **OK**.

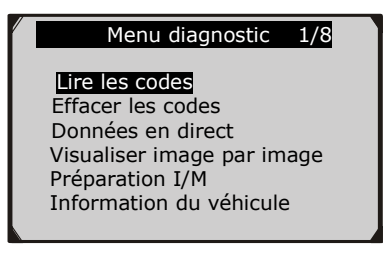

Figure 4.3

2) Utilisez le bouton de navigation **HAUT/BAS** pour sélectionner **Codes mémorisés** ou **Codes en attente** du menu **Lire les codes** et appuyez sur le bouton **OK**.

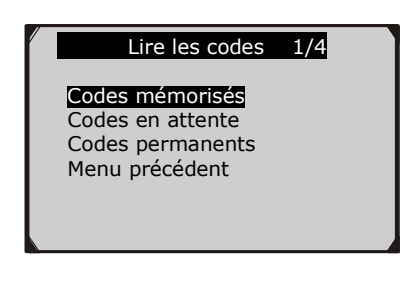

Figure 4.4

 S'il n'y a pas de Code d'anomalie, l'écran affiche "**Pas de codes (en attente) sont stockés dans le module**" Attendez quelques secondes ou appuyez sur n'importe quelle touche pour revenir à l'écran précédent.

*NOTE: La fonction de codes permanente est disponible seulement pour les véhicules qui supportent les protocoles CAN.*

3) Visualiser les DTCs et leurs définitions sur l'écran. Appuyez sur le bouton **OK** pour revenir à l'écran précédent.

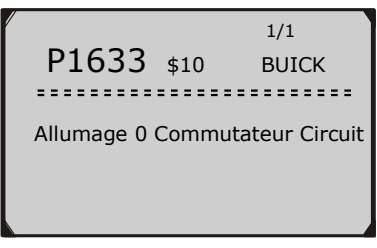

Figure 4.5

- Le numéro de module de commande, séquence des DTCs, nombre total de codes détecté et de type de codes (Générique ou Fabricant spécifique, Codes mémorisés ou en attente) sera observée dans le coin supérieur droit de l'écran.
- 4) Si plus d'un DTC est détecté, utilisez le bouton de navigation **HAUT/BAS** pour vérifier tous les codes.
	- Si DTCs récupérés contiennent un spécifique du fabricant ou des codes améliorés, un message "**Codes spécifiques du fabricant sont trouvés! Appuyez sur n'importe quelle touche pour sélectionner la marque du véhicule!"** arrive vous invitant à sélectionner le fabricant du véhicule pour afficher les définitions DTC. Utilisez le bouton de navigation **HAUT/BAS** pour sélectionner le fabricant, puis appuyez sur le bouton **OK** pour confirmer.

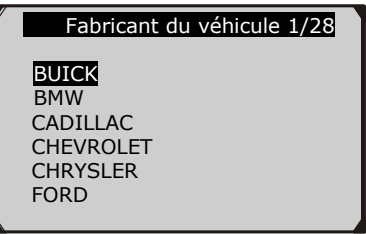

Figure 4.6

- Si le fabricant de votre véhicule n'est pas listé, utilisez le bouton de navigation **HAUT/BAS** pour sélectionner **Autre** et appuyez sur le bouton **OK**.
- 5) Sélectionnez **Menu Précédent** de l'écran **Lire les codes** et appuyez sur le bouton **OK** pour revenir au menu précédent.

### **4.2 Effacement des codes**

*ATTENTION: L'effacement des codes de diagnostic peut permettre à l'outil d'analyse de supprimer non seulement les codes de l'ordinateur de bord du véhicule, mais aussi les données "Image par image" et les données améliorés spécifiques du fabricant. En outre, le statut du moniteur de préparation I/M pour tous les moniteurs du véhicule est remis à l'état Non prêt ou Non complet. Ne pas effacer les codes avant que le système a été entièrement inspecté par un technicien*.

*Note: L'effacement des codes ne signifie pas que les codes d'anomalie en ECU ont été éliminés complètement. Tant que il ya une faute avec le véhicule, les codes de la panne ne cesse de la présenter.* 

- *Cette fonction est réalisée avec la clé sur le moteur arrêté (KOEO). Ne pas démarrer le moteur.*
- 1) Utilisez les boutons de navigation **HAUT/BAS** pour sélectionner **Effacer les codes** du **Menu de Diagnostics** et appuyez sur le bouton **OK**. (Figure 4.3)
- 2) Un message d'avertissement arrive demandant votre confirmation.

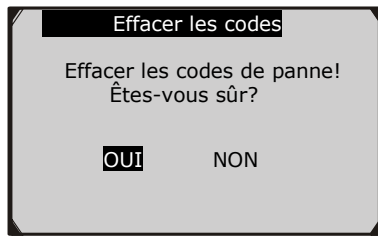

Figure 4.7

- Si vous ne voulez pas procéder à l'effacement des codes, utilisez le bouton de navigation **GAUCHE/DROITE** pour sélectionner **NON** pour quitter. Un message de "**Command annulés**!" apparaitra. Attendez quelques secondes ou appuyez sur n'importe quelle touche pour revenir au **Menu de diagnostic**.
- 3) Appuyez sur le bouton **OK** pour confirmer.
	- Si les codes sont effacés avec succès, un message de confirmation "**Effacement OK!**" s'affiche à l'écran.

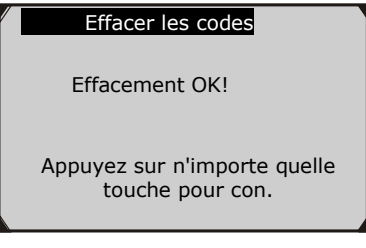

Figure 4.8

 Si les codes ne sont pas effacés, alors un message "**Défaut d'effacement. Tourner la clé sur le moteur arrêté!**" s'affiche.

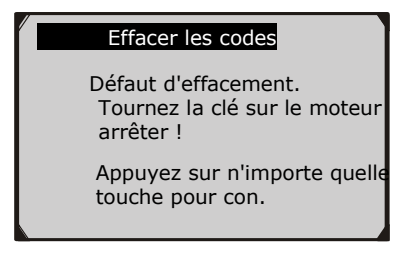

Figure 4.9

### **4.3 Données en direct**

**La fonction Visualisation des données permet d'afficher des données PID du module de l'ordinateur de véhicule (s) en temps réel ou en direct.**

- 1) Pour afficher les données en direct, utilisez le bouton de navigation **HAUT/BAS** pour sélectionner **Données en direct** du **Menu de diagnostic** et appuyez sur le bouton **OK**. (Figure 4.3)
- 2) Attendez quelques secondes pendant que l'outil d'analyse valide la CARTE PID.

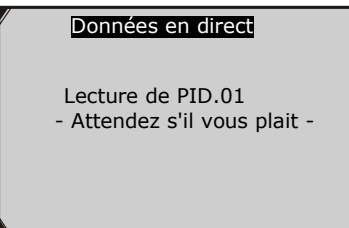

I

Figure 4.10

3) Pour voir l'affichage complet de données, utilisez les boutons de navigation **HAUT/BAS** pour sélectionner **Affichage des données** du menu **Données en direct** et appuyez sur le bouton **OK**.

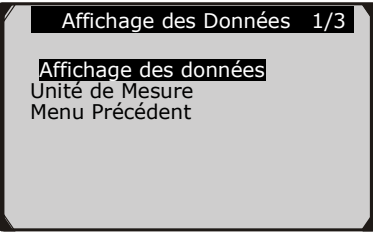

Figure 4.11

4) Visualisez PIDs en direct sur l'écran. Utilisez le bouton de navigation **HAUT/BAS** pour plus de PID si l'information supplémentaire est disponible sur plus d'une page.

| Données en direct                            |               |
|----------------------------------------------|---------------|
| DTC CNT<br><b>FUELSYS1</b>                   | ŋ<br>$\Omega$ |
| <b>FUELSYS2</b><br>LOAD PCT $(\% )$          | 0.0           |
| $ETC(^\circ\overline{C})$<br>SHRTFT<br>(0/2) |               |

Figure 4.12

- Le nombre "x" de la droite de l'écran indique la séquence de l'élément sélectionné.
- **5)** Appuyez sur le bouton **ESC** pour revenir au menu précédent.
- 7) Sélectionnez **Menu Précédent** de l'écran **Lire les Codes** et appuyez sur le bouton **OK** pour revenir au menu précédent.

### **4.4 Affichage des données de trame fixe**

Les données image par image permet au technicien de voir les paramètres de fonctionnement du véhicule au moment de DTC (Diagnostic Trouble Code) est détecté. Par exemple, les paramètres peuvent inclure la vitesse du moteur (RPM), la température du liquide de refroidissement du moteur (ECT), ou le capteur de vitesse du véhicule (VSS) etc. Cette information aidera le technicien en permettant les paramètres à être dupliqués pour le diagnostic et la réparation.

- 1) Pour afficher les données image par image, utilisez le bouton de navigation **HAUT/BAS** pour sélectionner **Affichage Arrêt sur image** du **Menu diagnostic** et appuyez sur le bouton **OK**. (Figure 4.3)
- 2) Attendez quelques secondes pendant que l'outil d'analyse valide CARTE PID.
- 3) Si les informations récupérées couvrent plus d'un écran, utilisez le bouton de navigation **BAS**, si nécessaire, jusqu'à ce que toutes les données aient été montrées.

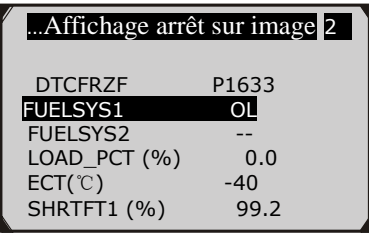

Figure 4.13

- S'il n'y a pas de données arrêt sur image disponible, un message d'avertissement "**Pas de données arrêt sur image enregistrées!**" s'affiche à l'écran.
- 4) Appuyez sur le bouton **ESC** pour revenir à l'écran précédent.

# **4.5 État de récupération de la préparation I/M**

**La fonction de préparation I/M est utilisée pour vérifier le fonctionnement du système antipollution sur les véhicules conformes OBD2. C'est une excellente fonction à utiliser avant d'avoir un véhicule inspecté pour la conformité à un programme antipollution.**

**ATTENTION - en effaçant les codes de panne vous également effacer l'état de préparation pour les tests de disponibilité du système d'émission individuelles. Pour réinitialiser ces moniteurs, le véhicule doit être conduit par un cycle de conduite complet avec aucun des codes d'anomalie en mémoire. Le temps pour la réinitialisation varie selon le véhicule***.*

Quelques derniers modèles de véhicules peuvent soutenir deux types de tests de **préparation I/M**:

- **A.** *Depuis DTC effacées -* indique l'état des moniteurs depuis les que les DTCs sont supprimés.
- **B.** *Ce cycle de conduite*  indique l'état de moniteurs depuis le début du cycle de conduite en cours.

**Un résultat du statut de préparation I/M "NON" ne signifie pas nécessairement que le véhicule testé échouera l'inspection de l'état I/M. Pour certains états, un ou plusieurs de ces moniteurs peuvent être autorisés à être "Non Prêt" pour passer l'inspection antipollution.** 

- **"OK"** -- Indique qu'un moniteur particulier en cours de vérification a terminé son test de diagnostic.
- **"INC"** -- Indique qu'un moniteur particulier en cours de vérification n'a pas terminé son test de diagnostic.
- **"N/A"** -- Le moniteur n'est pas supporté sur ce véhicule.

Il ya deux méthodes de récupération de l'état de préparation I/M.

# **A. Récupérer l'état de préparation I/M avec la clé de préparation One-Click I/M**

En appuyant simplement sur **Clé de préparation One-Click I/M**, vous pouvez récupérer l'état de préparation I/M. L'écran affichera comme ci-dessous. (Figure 4.14) Selon les états de préparation différents, les LEDs couleur s'allument et différentes tonalités seront entendues.

| <b>I/M Readiness</b> |   |             |              |  |
|----------------------|---|-------------|--------------|--|
| <b>MIL</b>           |   | <b>IGN</b>  | <b>Spark</b> |  |
| <b>DTC</b>           | 5 | Pd DTC      | В            |  |
| <b>MIS</b>           |   | <b>EVAP</b> |              |  |
| <b>FUE</b>           |   | AIR         |              |  |
| CCM                  |   | <b>02S</b>  |              |  |
| CAT                  |   | <b>HRT</b>  |              |  |
| <b>HCAT</b>          |   | <b>EGR</b>  |              |  |

Figure 4.14

"**OK**" -- Indique qu'un moniteur particulier en cours de vérification a terminé son test de diagnostic.

"**INC**" -- Indique qu'un moniteur particulier en cours de vérification n'a pas terminé son test de diagnostic.

"**N/A**" -- Le moniteur n'est pas pris en charge sur le véhicule.

Les LED verte, jaune et rouge offrent un moyen rapide pour vous aider à déterminer si un véhicule est prêt pour un test d'émission.

Les indications de LED et de tonalité audio sont interprétés comme ci-dessous:

#### *Interprétation* de *LED*

- 1) **LED VERT** Indique que les systèmes du moteur sont "OK" et fonctionnent normalement (le nombre de moniteurs pris en charge par le véhicule qui ont couru et effectué leurs tests d'autodiagnostic est à la limite permise. MIL est éteint.). Il n'y a pas DTC stockés et en attente. Le véhicule est prêt pour un test d'émissions, et il y a une bonne possibilité que cela puisse être certifiée.
- 2) **LED JAUNE** Avec MIL éteint, il peut y avoir trois conditions possibles pour que le LED jaune éclairer.
	- $\Diamond$  Si un code de diagnostic "stockée" provoque le LED jaune de éclairer, il est encore possible que le véhicule sera autorisé à être testé pour les émissions et certifié.
	- Si un code de diagnostic "en attente" provoque le LED jaune de éclairer, il est encore possible que le véhicule sera autorisé à être testé pour les émissions et certifié.
	- $\diamond$  Si l'éclairage de la LED jaune est causé par des moniteurs qui n'ont pas terminé leurs tests de diagnostic, la question du véhicule étant prêt pour un Test d'émissions dépend des réglementations sur les émissions et des lois de votre région.

*NOTE: De la procédure de récupération de code, déterminez le statut de chaque moniteur. Prenez cette information au professionnel des émissions pour déterminer (en fonction des résultats de votre test) si votre véhicule est prêt pour un test d'émissions.*

3) **LED ROUGE** – Indique qu'il y a un problème avec l'un ou plusieurs des systèmes du véhicule. Un véhicule affichant un LED rouge n'est certainement pas prêt pour un test d'émissions. Le LED rouge est également une indication que sont présents des DTCs. La lampe MIL sur le tableau de bord du véhicule s'allume constamment. Le problème qui est à l'origine de l'éclairage du LED rouge doit être corrigé avant qu'un test d'émissions puisse être réalisé. Il est également suggéré que le véhicule soit inspecté/réparé avant de conduire le véhicule plus loin.

Si le LED ROUGE a été obtenu, il y a certainement un problème dans le système(s). Dans ces cas, vous disposez des options suivantes:

- Réparez le véhicule vous-même. Si vous allez effectuer les réparations vous-même, passez par la lecture du manuel d'entretien du véhicule et suivez ses procédures et recommandations.
- $\Diamond$  Prenez le véhicule à un professionnel pour le faire réparer. Le problème(s) provoquant l'éclairage du LED rouge doit être réparé avant que le véhicule est prêt pour un test d'émissions.

#### *Interprétation de la tonalité* a*udio*

La tonalité audio est configurée selon le statut de préparation I/M. Cette fonction est inestimable lors de l'exécution des diagnostics et de la conduite en même temps, ou de travailler dans les zones lumineuses où l'éclairage LED seule ne suffit pas.

Des tonalités audio différentes avec des lumières LED différents indique un statut différent de préparation I/M.

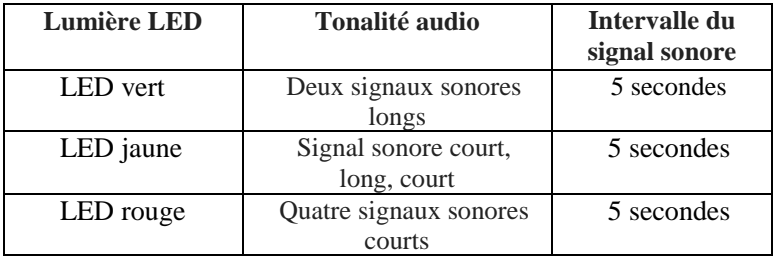

Après avoir lu les informations, appuyez sur **ESC** pour quitter. Les autres boutons sont désactivés pour éviter une mauvaise opération.

#### **B. Récupérez le statut de préparation I/M de manière typique**

- 1) Utilisez le bouton de navigation **HAUT/BAS** pour sélectionner **Préparation I/M** du **Menu diagnostic** et appuyez sur le bouton **OK**. (Figure 4.3)
- 2) Attendez quelques secondes pendant que l'outil d'analyse valide la CARTE PID.
- 3) Si le véhicule supporte les deux types de tests, alors les deux types seront affichés sur l'écran pour la sélection.

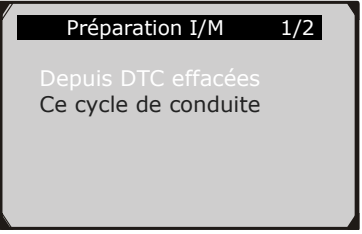

#### Figure 4.15

4) Utilisez le bouton de navigation **HAUT/BAS**, si nécessaire, pour afficher l'état de la lumière MIL **("ACTIVÉ" ou "DÉSACTIVÉ)** et les moniteurs suivants.

Pour les moteurs à allumage par étincelle:

- **MIS –** Moniteur de ratés
- **FUEL --** Moniteur du système de carburant
- **CCM** Moniteur du composant complet
- **EGR –**Moniteur du système EGR
- **O2S –** Moniteur des capteurs O2
- **CAT –** Moniteur du catalyseur
- **EVAP –** Moniteur du système d'évaporation
- **HTR –** Moniteur de chauffage du capteur O2
- **AIR –** Moniteur d'air secondaire
- **HCAT –** Moniteur du catalyseur chauffé

Pour les moteurs à allumage par compression:

- **MIS --** Moniteur de ratés
- **FUEL --** Moniteur du système de carburant
- **CCM --** Moniteur du composant complet
- **EGR –** Moniteur du système EGR
- **HCCAT –** Moniteur du catalyseur NMHC
- **NCAT –** Moniteur post-traitement NOx
- **BP –** Moniteur du système de la pression de suralimentation
- **EGS –** Moniteur du capteur des gaz d'échappement
- **PM –** Moniteur du filtre à particules

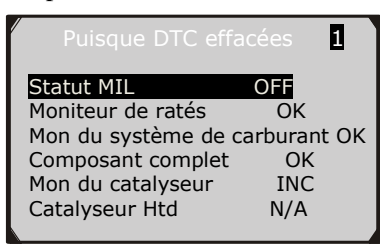

Figure 4.16

5) Si le véhicule supporte le test de préparation de "**Ce cycle de conduite**", un écran affiche comme suivants:

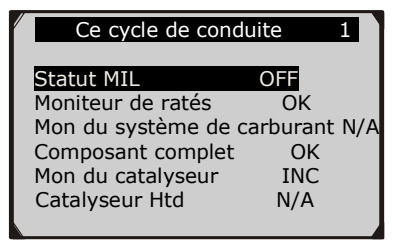

Figure 4.17

6) Les LEDs et la tonalité audio correspondant à un statut différent du moniteur sera activé comme cidessous.

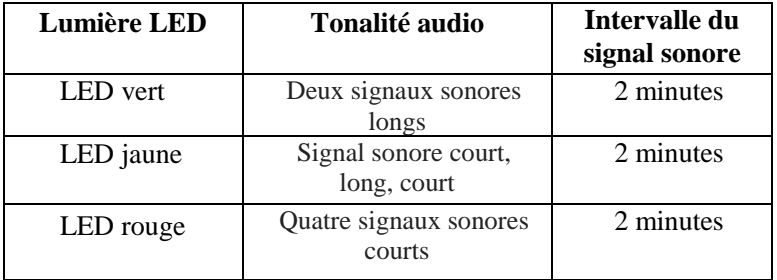

- 7) Utilisez le bouton de navigation **HAUT/BAS** pour plus de PIDs si l'information supplémentaire est disponible sur plus d'une page
- 8) Appuyez sur la touche **ESC** pour revenir au **Menu de Diagnostic.**

### **4.6 Affichage des informations du véhicule**

**La fonction des Informations du véhicule permet de récupérer le Numéro d'identification de véhicule (VIN), Numéros ID d'étalonnage (CINs), Numéros de vérification de l'étalonnage numéros (CVNs) et le Contrôle de la performance en utilisation sur les véhicules de 2000 et plus récents qui soutiennent le Mode 9.** 

- 1) Utilisez le bouton de navigation **HAUT/BAS** pour sélectionner **Info. du véhicule** du **Menu de diagnostic** et appuyez sur le bouton **OK**. (Figure 4.3)
- 2) Un message d'information vient à vous rappeler. Attendez quelques secondes ou appuyez sur n'importe quelle touche pour continuer.

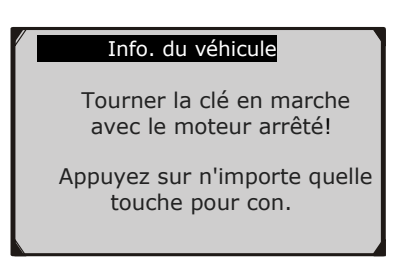

Figure 4.18

3) Attendez quelques secondes pendant que l'outil d'analyse lit les informations du véhicule.

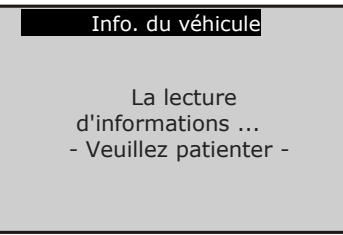

Figure 4.19

- Si le véhicule ne supporte pas ce mode, un message s'affiche sur l'écran avertissant que le mode n'est pas supporté.
- 4) Du menu **Informations du véhicule**, utilisez le bouton de navigation **HAUT/BAS** pour sélectionner une option disponible pour visualiser et appuyez sur le bouton **OK**.

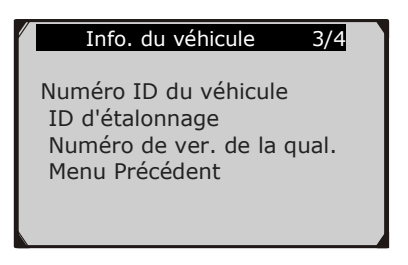

#### Figure 4.20

5) Afficher les informations récupérées du véhicule sur l'écran.

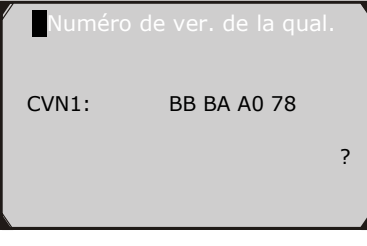

Figure 4.21

6) Sélectionnez **Menu Précédent** de l'écran **Information du Véhicule** et appuyer sur la touche **ESC** pour revenir au menu précédent.

# **4.7 Sortir du test OBDII**

- 1) Pour sortir du test OBDII, utilisez le bouton de navigation **HAUT/BAS** pour sélectionner le **Menu Précédent** du **Menu de diagnostic** et appuyez sur le bouton **OK**. (Figure 4.3)
- 2) Un message d'avertissement arrive demandant votre confirmation. Appuyer sur la touche **ESC** pour sortir.

# **5. Test prêt**

**Cette fonction peut être utilisée comme un outil de test de préparation pratique par des techniciens d'automobiles afin de déterminer si le véhicule testé est prêt pour un test d'émission. Par l'indication visuelle et sonore, vous apprendrez la préparation des moniteurs d'un véhicule.** 

# **5.1 Informations générales**

Réparation des systèmes de contrôle des émissions d'un véhicule de 1996 ou plus récent cause à la mémoire de l'ordinateur du véhicule (ECU) d'être effacé. Le véhicule doit passer par un cycle de conduite pour permettre à l'ECU d'effectuer une série de tests afin de s'assurer que la réparation a réussi, et avant un test d'émissions mandatées de l'état peut être effectué. Mais comment saurez-vous quand il est prêt?

Avec cet outil d'analyse, vous ne devez pas conduire autour sans cesse et retourner continuellement à l'atelier de réparation pour un nouveau test si tous les tests requis par l'ECU sont terminés. Et vous pouvez également faire une vérification rapide du véhicule pour déterminer si il est prêt à recevoir un test d'émission sans les tracas de la connexion de votre véhicule à l'analyseur ou d'avoir à utiliser un outil d'analyse complexe.

#### **Dans les cas suivants, cette fonction est particulièrement utile.**

 Vous avez acheté une voiture d'occasion et la lumière de vérification du moteur avait été déminée pour masquer des problèmes potentiels.

- Vous avez débranché la batterie pour des mises au point et autres réparations de moteur, remplacement de batterie déchargée, l'installation de l'autoradio et l'installation d'alarme de voiture.
- Vous avez utilisé un outil d'analyse pour effacer les DTCs.
- Votre voiture a été envoyée à réparer.

# **5.2 Application de test prêt**

Le but de cette fonction est d'indiquer quels dès moniteurs du véhicule fonctionnent et ont terminé leur diagnostic et test, et ceux qui n'ont pas encore exécuté et terminé le test et le diagnostic de leurs sections désignées du système d'émission du véhicule. Toutes les données montrent sur un écran, qui offre un profil simple de véhicule à un coup d'œil, économisant le temps de diagnostic et améliorant la productivité des techniciens.

 Utilisez le bouton de navigation **HAUT/BAS** pour sélectionner **Test prêt** de **l'Écran principal (**Figure 5.1**)**, et appuyez sur le bouton **OK**.

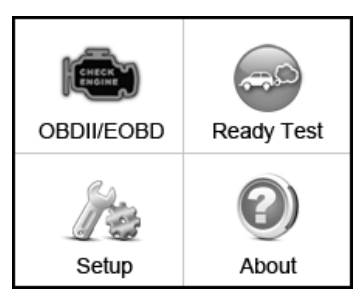

Figure 5.1

#### **Outil de diagnostic post-**réparation

Cette fonction peut être utilisée (après que le véhicule a fait toutes les réparations liées aux émissions) pour confirmer que la réparation a été effectuée avec succès.

Après les réparations, certains cycles de conduite sont nécessaires pour rétablir les systèmes de surveillance. Cycles de conduite varient selon les véhicules et pour chaque moniteur dans un véhicule particulier.

Utilisez la procédure suivante pour vérifier si la réparation a été effectuée correctement:

- 1) Branchez l'outil d'analyse au DLC du véhicule et effacer le DTC(s) de la mémoire de l'ordinateur du véhicule. (*voir 4.2 codes d'effacement*)
- 2) Après la procédure d'effacement est effectuée, l'état de la plupart des moniteurs sera changé. Laisser l'outil d'analyse connecté au véhicule et sélectionnez **Test prêt** de **l'écran principal.**
- 3) Continuez à conduire la voiture jusqu'à ce que l'outil d'analyse vous avertisse en toute sécurité avec des LED de couleur et de tonalité sonore que le cycle de conduite est terminé et que le véhicule est prêt, éliminant les approximations du cycle de conduite et confirmant l'état de préparation.
- 4) Si le LED VERT éclaire et deux longs signaux sonores sont entendus, votre véhicule est prêt et les travaux de réparation sont confirmés.
- 5) Si la LED ROUGE s'allume, votre véhicule n'est pas prêt et les travaux de réparation sont échoués.

#### **Outil de diagnostic pré-vérification**

Avant de faire inspecter un véhicule pour se conformer à un essai d'émissions d'état, vous pouvez utiliser cette fonction pour vérifier l'état de préparation d'abord par vous-même.

- 1) Alors que l'outil d'analyse est connecté au véhicule, sélectionnez **Test prêt** de **l**'**Écran principal**. Conduisez la voiture jusqu'à ce que l'outil d'analyse vous avertisse en toute sécurité avec des LEDs de couleur et de tonalité sonore si votre véhicule est prêt à effectuer un test d'émission de l'état.
- 2) Si le LED VERT et deux longs signaux sonores sont entendus, votre véhicule est prêt et il y a une bonne possibilité que cela puisse être certifiée.
- 3) Si la LED ROUGE s'allume, votre véhicule n'est pas prêt et doit être réparé avant qu'un essai d'émissions puisse être réalisé.

*IMPORTANT: Si vous* êtes *au volant du véhicule pour effectuer un cycle de conduite SEUL, s'il vous plaît régler le Statut du signal sonore en marche (voir 3.7 Configuration du système). En écoutant le signal sonore, vous allez apprendre quand les moniteurs ont couru et terminé les tests de diagnostic. JAMAIS n'essayer de conduire et à utiliser l'outil d'analyse en même temps!*

*NOTE: Cette fonction indique des données hors du temps réel du statut de préparation des systèmes de surveillance liés aux émissions. Une fois que l'outil d'analyse a terminé d'autres opérations, par exemple, le nettoyage des codes d'anomalie, le programme du Statut du moniteur de préparation I/M réinitialise le statut de tous les moniteurs à condition "INC". Afin de mettre ces moniteurs à un statut Prêt, le véhicule doit être conduit par un cycle de conduite complet. Le temps pour la réinitialisation varie selon le véhicule. S'il vous plaît se référer au manuel d'entretien de votre véhicule pour obtenir des informations de cycle de conduite.*

*NOTE: Dans cette fonction, seulement le bouton* **ESC** *est disponible. Les autres boutons sont désactivés pour éviter une mauvaise opération.*

### **5.3 Interprétation** du LED et **de la tonalité**

Sélectionner **Test prêt** de **l'Écran principal** et l'écran affiche ci-dessous, y compris le statut des moniteurs applicables, l'état MIL, Type d'allumage, DTCs (un stocké et un en attente).

| <b>I/M Readiness</b> |   |             |              |  |
|----------------------|---|-------------|--------------|--|
| <b>MIL</b>           |   | <b>IGN</b>  | <b>Spark</b> |  |
| <b>DTC</b>           | 5 | Pd DTC      | 4            |  |
| <b>MIS</b>           |   | <b>EVAP</b> | x            |  |
| <b>FUE</b>           |   | <b>AIR</b>  |              |  |
| <b>CCM</b>           |   | <b>02S</b>  |              |  |
| CAT                  |   | <b>HRT</b>  |              |  |
| <b>HCAT</b>          |   | <b>EGR</b>  |              |  |

Figure 5.2

Si l'outil d'analyse est inactif, il montrera le résultat immédiatement. S'il est occupé, il faudra patienter jusqu'à ce que la procédure en cours soit terminée. Après la visualisation de l'état, appuyez sur la touche **ESC** pour quitter.

"**OK**" -- Indique qu'un moniteur particulier en cours de vérification a terminé son test de diagnostic.

"**INC**" Indique qu'un moniteur particulier en cours de vérification n'a pas terminé son test de diagnostic.

"**N/A**" -- Le moniteur n'est pas supporté sur le véhicule.

Les indications de LED et de tonalité audio sont interprétés comme ci-dessous:

#### **Interprétation de LED**

Les LEDs vert et rouge offrent un moyen facile de vérifier si les systèmes de contrôle des émissions complètent leurs tests d'autodiagnostic.

- 1) **LED VERT** Votre véhicule est **prêt**. Indique que les systèmes du moteur sont "OK" et fonctionne normalement (le nombre de moniteurs supporté par le véhicule qui ont couru et effectué leurs tests d'autodiagnostic est dans la limite permise).
- **2) LED ROUGE** Votre véhicule **n'est pas prêt**. Indique que le nombre de moniteurs supportés par le véhicule qui ont couru et effectué leurs tests d'autodiagnostic est hors de la limite permise.

#### **Interprétation de la tonalité audio**

La tonalité audio peut être configurée en fonction du Statut de la préparation I/M. Cette fonction est inestimable lors de l'exécution des diagnostics et de la conduite en même temps, ou de travailler dans les zones lumineuses où l'éclairage LED seule ne suffit pas.

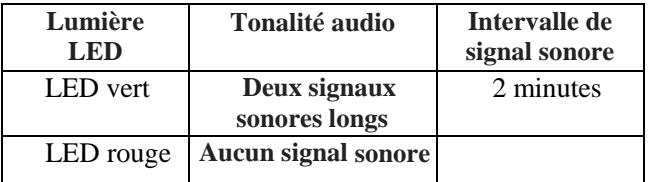

# **6. Garantie et service**

### **6.1 Garantie limitée d'un an**

Autel garantit à ses clients que ce produit sera exempt de tous défauts de matériaux et de fabrication pour une période d'un (1) an à compter de la date de l'achat initial, sous réserve des termes et conditions suivantes:

- 1) La responsabilité d'Autel sous la garantie est limitée soit à la réparation ou, au gré d'Autel, le remplacement de l'outil d'analyse sans frais avec Preuve d'achat. La facture peut être utilisée à cette fin.
- 2) Cette garantie ne s'applique pas aux dommages causés par une mauvaise utilisation, un accident, une inondation, la foudre, ou si le produit a été altéré ou réparé par une personne, autre que celles du Centre de service du fabricant.
- 3) Autel ne doit pas être tenue responsable des dommages directs ou indirects résultant de l'utilisation, de mauvaise utilisation ou de montage de l'outil d'analyse. Certains états n'autorisent pas les limitations sur la durée d'une garantie implicite, de sorte que les limitations ci-dessus peuvent ne pas vous concerner.
- 4) Toutes les informations contenues dans ce manuel sont basées sur les dernières informations disponibles au moment de la publication et aucune garantie ne peut être faite quant à l'exactitude ou à l'exhaustivité. Autel se réserve le droit d'apporter des modifications à tout moment sans préavis.

# **6.2 Procédures de service**

Si vous avez des questions, s'il vous plaît contactez votre détaillant, un distributeur ou visitez notre site Web à https://autel[-france](http://www.auteltech.com/).com. S'il s'avère nécessaire de retourner l'outil d'analyse pour réparation, contactez votre distributeur local pour plus d'informations.

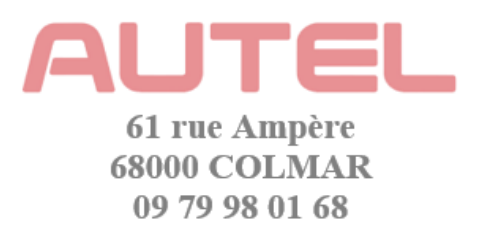